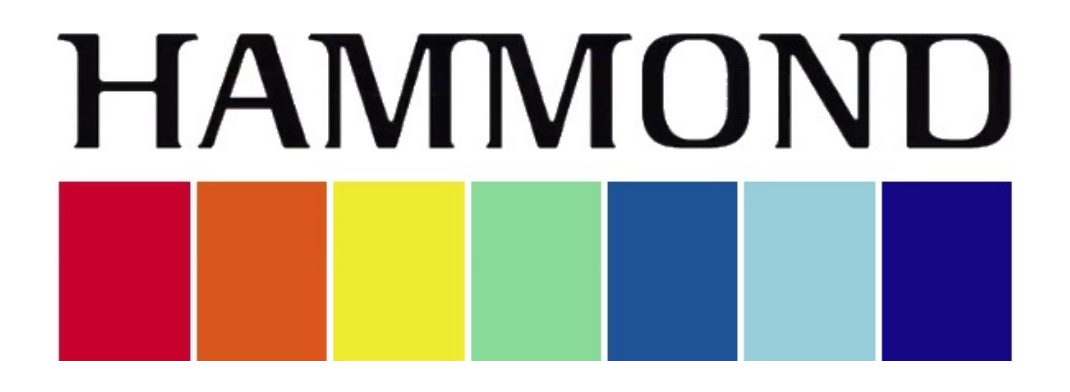

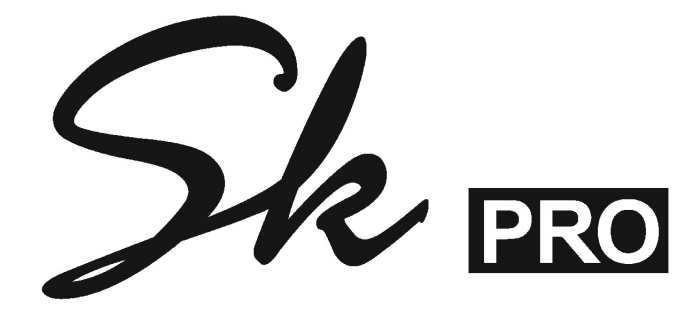

# **ALLOCATING VOICE SECTIONS**

# **ALLOCATING VOICE SECTIONS**

The ALLOCATE buttons are located in the center of the Control Panel just below the Information Center Display.

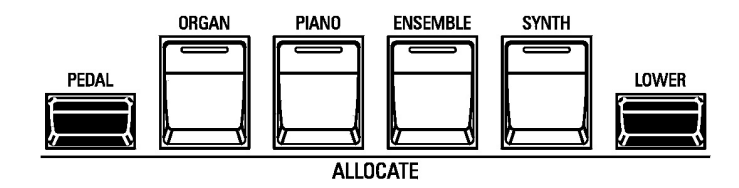

These buttons allow you to assign the Sections to each Keyboard.

In normal (single-manual) operation you simply press each button to turn the associated Voice Section "ON" or "OFF." A red LED will light when the Section is "ON."

However, because the SK PRO Keyboard can be SPLIT and the instrument can also interface with a second MIDI Keyboard as well as a set of MIDI Bass Pedals, the ALLOCATE button section has been set up so you can easily assign Voice Sections to the LOWER and PEDAL Parts. This will be explained in more detail starting on the next page of this chapter of the Guide.

#### u **Using the ALLOCATE buttons**

After turning the instrument "ON" and waiting for the boot procedure to finish (approximately 55 seconds), the Information Center Display should look similar to this:

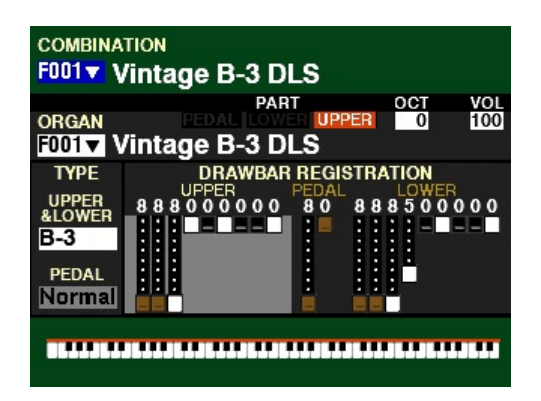

With the above screen displaying, read and try the examples on the following pages to see how to assign the Voice Sections to the Keyboard or Keyboards you are using.

## u **Allocating Extra Voices - UPPER (single Keyboard)**

#### **TRY THIS:**

- 1. Make sure the SK PRO is in PLAY Mode. If in doubt, touch the PLAY button. Also make sure the second line from the top reads, "F001 Vintage B-3 DLS."
- 2. Press the PIANO button. A red LED will light. If any other ALLOCATE buttons are "ON" they should turn "OFF," leaving only the PIANO button "ON."

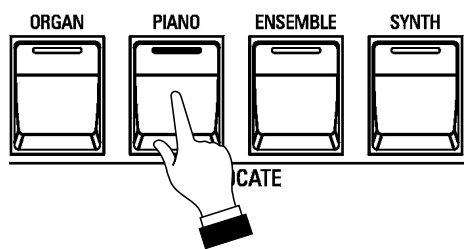

The Information Center Display should now look similar to this:

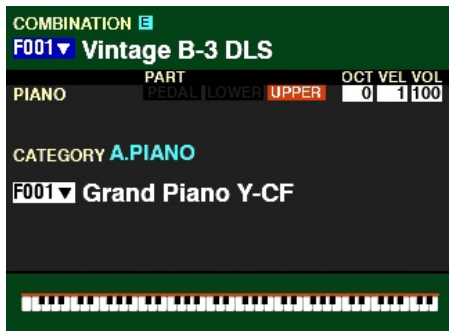

- 3. Play some notes. You will now hear the sound of an acoustic grand piano.
- 4. Now press the ENSEMBLE button. The PIANO button should turn "OFF" and the ENSEMBLE button should light.

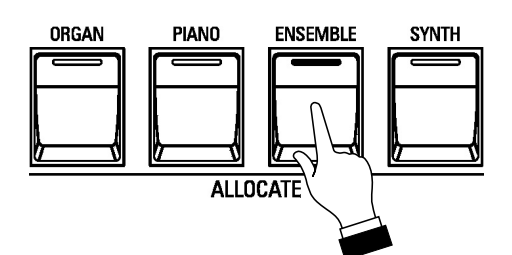

The Information Center Display should now look similar to this:

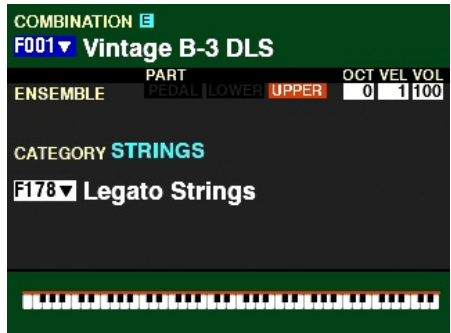

3. Play some notes on the Keyboard. You will now hear the sound of a string section.

4 Allocating Voice Sections

# u **Allocating Extra Voices - LOWER (SPLIT)**

## **TRY THIS:**

- 1. Make sure the SK PRO is in PLAY Mode. If in doubt, touch the PLAY button. Also make sure the second line from the top reads, "F001 Vintage B-3 DLS."
- 2. Press the PIANO button. A red LED will light. If any other ALLOCATE buttons are "ON" they should turn "OFF," leaving only the PIANO button "ON."

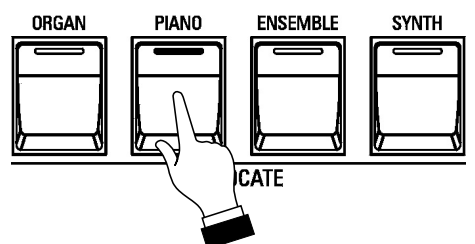

The Information Center Display should now look similar to this:

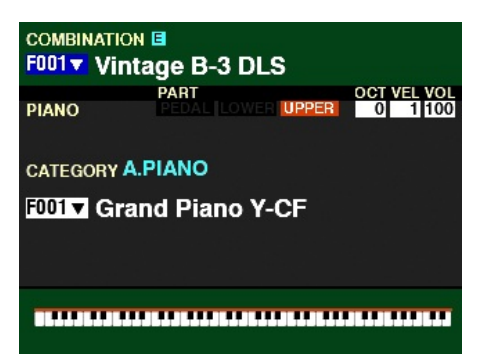

- 3. Play some notes. You will now hear the sound of an acoustic grand piano.
- 4. Now turn the SPLIT button "ON."

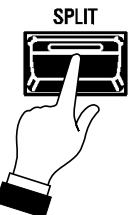

The Information Center Display should now look similar to this:

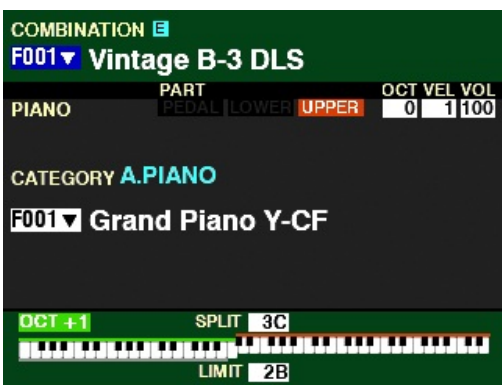

Notice the bottom line of the display now shows that the Keyboard is SPLIT. The Keyboard is now divided into UPPER and LOWER with UPPER to the right of the Split point and LOWER to the left of the Split point. The Split point will also be shown - in this case, 2B.

5. Press and Hold the LOWER button and press the PIANO button.

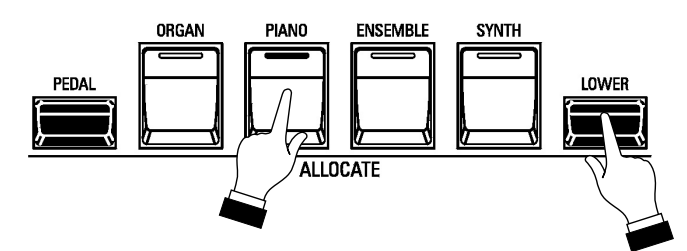

Notice the LED of the PIANO button is green. This indicates the PIANO Section will play from the LOWER (left of Split) portion of the Keyboard.

This is how to assign Voice Sections to different portions of the Keyboard. If you want to play the Voice Sections from the entire Keyboard, simply press the ALLOCATE button for the Section you want. The LED of the button you pressed will light red and the selected Voice Section will play.

However, if you want to assign two or more Voice Sections to different parts of the Keyboard, Press and Hold the LOWER button while simultaneously pressing the ALLOCATE button for the desired Voice Section. The LED of the Voice Section assigned to the LOWER portion of the Keyboard will light green. In this way you can quickly identify which Sections will play from which portions of the Keyboard.

**NOTE:** If the LED of an ALLOCATE button is glowing **green**, the SPLIT button must be "ON" (LED lit) in order to hear that Voice Section. Also, that Voice Section will play from the LOWER portion of the Keyboard alone.

#### **TRY THIS:**

1. Press and Hold the LOWER button and press the ENSEMBLE button.

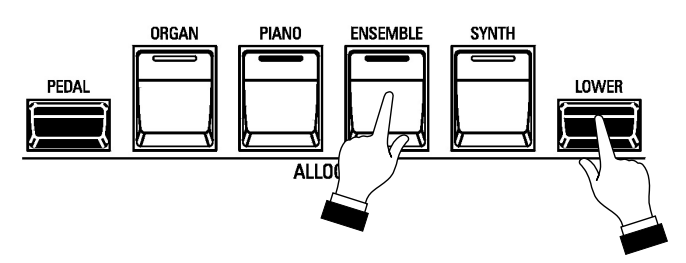

Notice the LED of the ENSEMBLE button is now green. This indicates the ENSEMBLE Section will play from the LOWER (left of Split) portion of the Keyboard. Notice also the LED of the PIANO button is now "OFF."

2. Press the PIANO button.

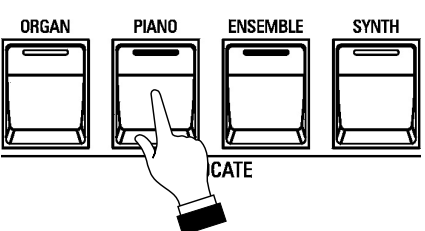

Notice the LED of the PIANO button is now red. This indicates the PIANO will now play on the UPPER portion of the Keyboard. The ENSEMBLE button is still lit green, indicating the ENSEMBLE Voice will play from the LOWER portion of the Keyboard.

6 Allocating Voice Sections

# u **Using two or more Voice Sections simultaneously**

## **TRY THIS:**

1. For this example, turn all four white ALLOCATE buttons "OFF."

**NOTE:** If one or more of the ALLOCATE buttons is registered for LOWER (green LED), Press the button **two** times to turn it "OFF."

2. Press the PIANO and ENSEMBLE buttons together. The LEDs will light.

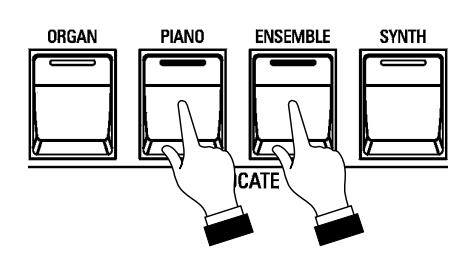

3. Play some notes on the Keyboard. You will now hear the ENSEMBLE Voice together with the PIANO Voice.

# u **Adding Voice Sections together**

In normal operation, if you Press a white ALLOCATE button while another one is already "ON," the first button will turn "OFF," leaving only the Voice Section you just selected.

#### **TRY THIS:**

- 1. For this example, turn all four white ALLOCATE buttons "OFF."
- 2. Press the PIANO button. The LED will light.

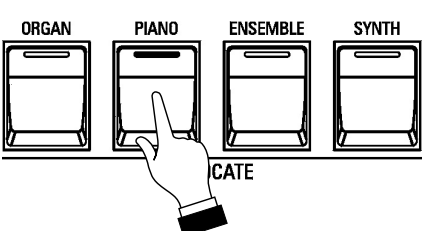

3. Now Press the ORGAN button.

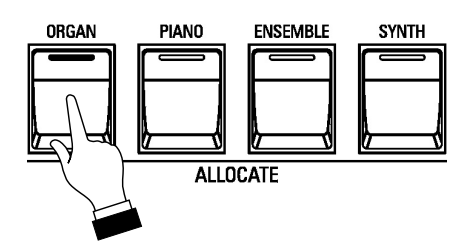

Notice the LED of the PIANO button has turned "OFF." This feature allows you to make quick registration changes in the midst of playing with a single button press.

However, there may be times when you will want to use the Voice Sections together or add Voice Sections together without taking your fingers from the keys. You can do this by setting the ALLOCATE buttons to be additive instead of cross-canceling, as they are in this example.

To do this, follow the instructions on the next page.

#### **TRY THIS: - To make the ALLOCATE buttons Additive:**

1. From any of the PLAY Mode screens, Press the MENU/EXIT button once. The Information Center Display should now look like this:

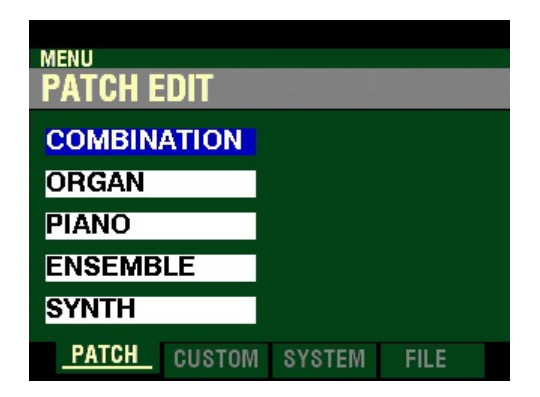

This is the PATCH EDIT Menu, which will be the first one displayed. The "COMBINATION" box should be highlighted.

2. Press the PAGE " $\blacktriangleright$  "button two times. The Information Center Display should now look like this:

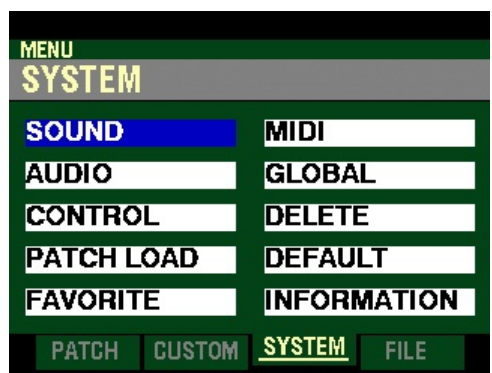

3. Press the DIRECTION " $\nabla$ ") button two times. The Information Center Display should now look like this:

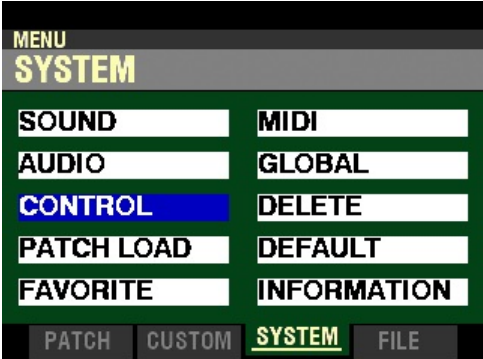

- 8 Allocating Voice Sections
	- 4. Press the ENTER button. This will bring up the CONTROL FUNCTION Mode and the Information Center Display should now look like this:

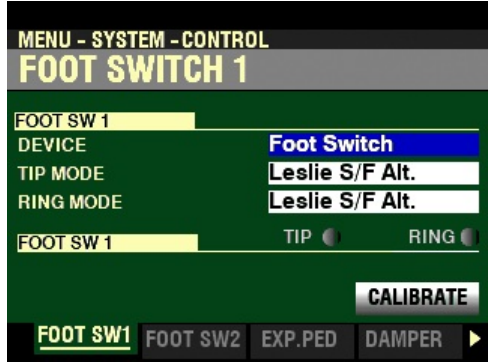

5. Press the PAGE ">" button eight times. The Information Center Display should now look like this:

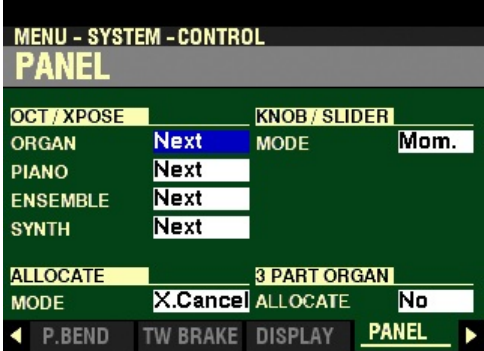

This is the PANEL FUNCTION Mode Page, which allows you to determine how the various controls on the Control Panel will function.

6. Press the DIRECTION " $\nabla$ " button <u>four</u> times. The ALLOCATE Parameter should be highlighted:

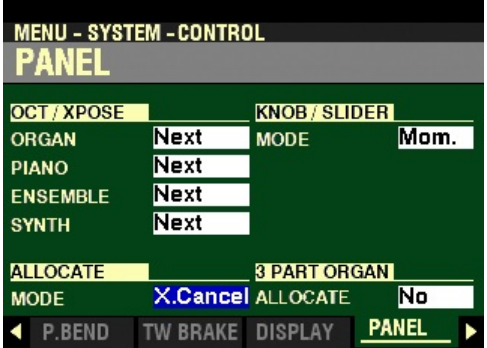

The highlighted box should show X.Cancel. This means the ALLOCATE buttons are 'crosscanceling," meaning that if one button is "ON" and another one is Pressed, the first button will turn "OFF."

7. Turn the VALUE knob to the <u>left</u>.

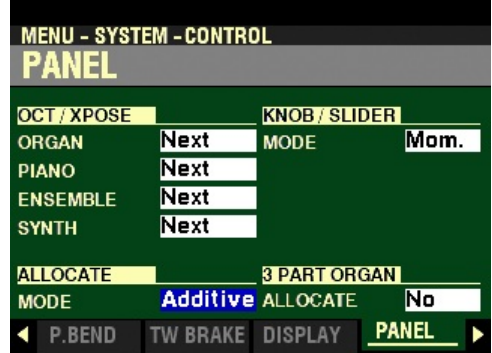

The highlighted box should now show Additive. This means the ALLOCATE buttons will add to each other instead of canceling each other.

8. Press the PIANO button to turn it "ON."

![](_page_8_Figure_5.jpeg)

9. Press the ENSEMBLE button.

![](_page_8_Figure_7.jpeg)

Notice the PIANO button is still "ON."

10. Play some notes on the Keyboard. You will now hear the ENSEMBLE Voice together with the PIANO Voice.